# <span id="page-0-0"></span>HPE Unified Functional Testing

Software Version: 14.00

### Security Reference

Go to HELP CENTER ONLINE [uft-help.saas.hpe.com](http://uft-help.saas.hpe.com/)

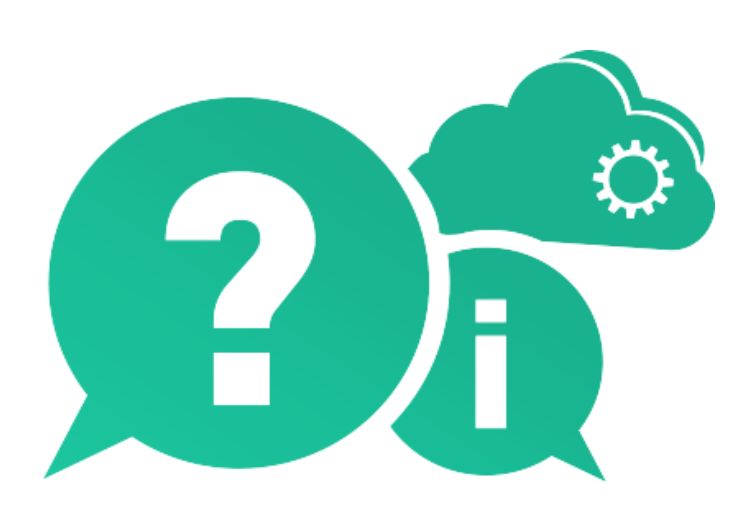

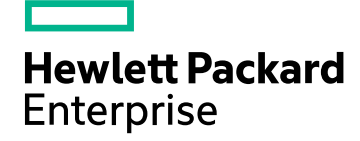

Document Release Date: January 2017 | Software Release Date: January 2017

### Legal Notices

#### **Warranty**

The only warranties for Hewlett Packard Enterprise Development LP products and services are set forth in the express warranty statements accompanying such products and services. Nothing herein should be construed as constituting an additional warranty. HPE shall not be liable for technical or editorial errors or omissions contained herein.

The information contained herein is subject to change without notice.

#### Restricted Rights Legend

Confidential computer software. Valid license from HPE required for possession, use or copying. Consistent with FAR 12.211 and 12.212, Commercial Computer Software, Computer Software Documentation, and Technical Data for Commercial Items are licensed to the U.S. Government under vendor's standard commercial license.

#### Copyright Notice

© Copyright 1992 - 2017 Hewlett Packard Enterprise Development LP

### Trademark Notices

Adobe® and Acrobat® are trademarks of Adobe Systems Incorporated.

Google™ and Google Maps™ are trademarks of Google Inc

Intel® and Pentium® are trademarks of Intel Corporation in the U.S. and other countries.

Microsoft®, Windows®, Windows® XP, and Windows Vista ® are U.S. registered trademarks of Microsoft Corporation.

Oracle and Java are registered trademarks of Oracle and/or its affiliates.

### Documentation Updates

The title page of this document contains the following identifying information:

- Software Version number, which indicates the software version.
- Document Release Date, which changes each time the document is updated.
- <sup>l</sup> Software Release Date, which indicates the release date of this version of the software.

To check for recent updates or to verify that you are using the most recent edition of a document, go to: [https://softwaresupport.hpe.com.](https://softwaresupport.hpe.com/)

This site requires that you register for an HPE Passport and sign in. To register for an HPE Passport ID, go to [https://softwaresupport.hpe.com](https://softwaresupport.hpe.com/) and click Register.

## **Contents**

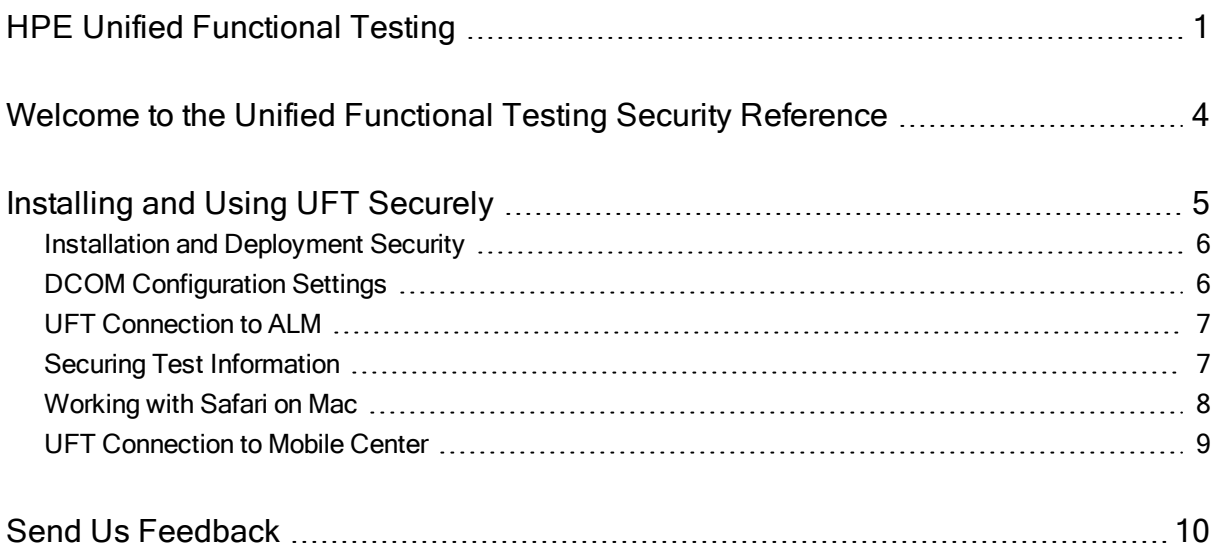

## <span id="page-3-0"></span>Welcome to the Unified Functional Testing Security Reference

Welcome to the Unified Functional Testing Security Reference.

This guide is designed to help users who deploy and manage Unified Functional Testing (UFT) instances in a secure manner in the modern enterprise. The objective of this guide is to help you make well-informed decisions about the various capabilities and features that UFT provides to meet modern enterprise security needs.

Security requirements for the enterprise are constantly evolving and this guide should be viewed as HPE's best effort to meet those stringent requirements. If there are additional security requirements that are not covered by this guide, please open a support case with the HPE support team to document them and HPE will include them in future editions of this guide.

# <span id="page-4-0"></span>Installing and Using UFT Securely

UFT is a desktop application installed on a single computer or on multiple computers in a business network. UFT-related security issues are similar to those of other Windowsbased applications.

UFT can potentially be used to record user actions and/or network communications. Therefore, it is strongly recommended to run UFT on dedicated test machines that do not contain or provide access to sensitive information.Additionally, you should thoroughly review your lab network topology and access permissions before using UFT.

You must have specific permissions when installing and running UFT. For a list of these permissions, see the Unified Functional Testing Installation Guide.

When installed, UFT provides the following security settings:

- You can install and run UFT with the computer's User Account Control (UAC) enabled.
- During installation, you can specify whether to configure DCOM settings that enable remote computers to access UFT to run a test from ALM or using automation. You can also adjust these settings after installation.
- You can securely store important and sensitive information about the applications you are testing.

The following sections discuss potential security issues when using UFT:

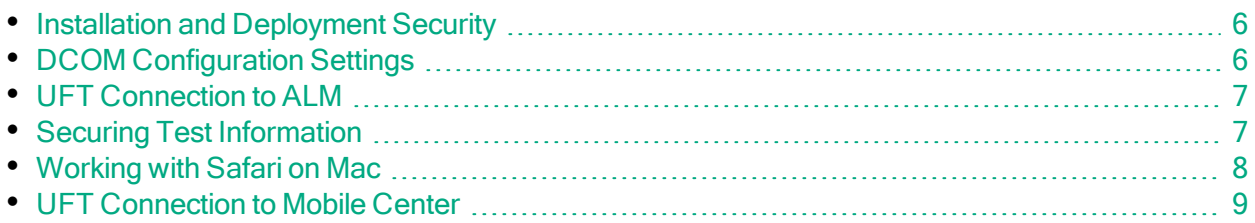

## <span id="page-5-0"></span>Installation and Deployment Security

UFT can be installed with UAC enabled. This includes the installation of all prerequisite software, as well as all UFT add-ins, the UFT Add-in for ALM, and installation configurations.

When running the installation, note the following:

- If you install the UFT Add-in for ALM as part of the installation, and your computer has UAC enabled, you must run an additional installation for the Add-in for ALM following the UFT installation.
- The option to configure DCOM settings for ALM integration with UFT is enabled by default. If you want to clear this option, you can do so in the installation wizard.

For full details on secure installation and deployment, see the Enterprise Deployment section of the Unified Functional Testing Installation Guide. Additional information about DCOM settings is also discussed below.

## <span id="page-5-1"></span>DCOM Configuration Settings

You can configure DCOM settings to enable outside computers or ALM to work with and run tests on the UFT computer. This configuration can be performed during the installation or after the installation. For details, see the Unified Functional Testing Installation Guide.

There are two possible options for configuring DCOM settings:

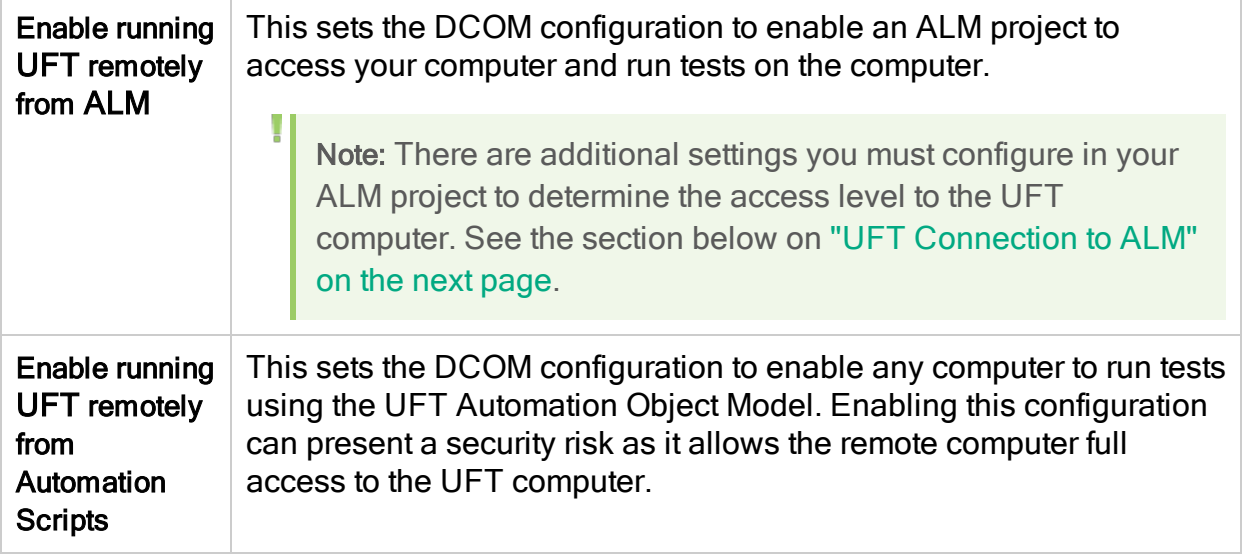

I

Note: You must perform these configuration to run tests from ALM or with automation, so care must be taken to determine the need for these settings.

When configuring DCOM settings, the following settings are recommended to ensure security for the computer running UFT:

- Remove DCOM permissions for broad groups in the DCOM settings, such as the Anonymous Login, Everyone, Interactive, and Network groups.
- <span id="page-6-0"></span>• Give permissions only to specific groups or users.

## UFT Connection to ALM

Note: This section is only relevant if you have enabled communication between UFT and ALM by setting the relevant DCOM settings. See "DCOM [Configuration](#page-5-1) [Settings"](#page-5-1) on the previous page above.

When connecting to ALM, UFT connects with a "super user" permission level, regardless of the specific user permissions assigned to you in ALM. This enables you to use all aspects of ALM regardless of the privileges allotted to you for working in an ALM project.

The default access level differs if you are using ALM 11.XX or ALM 12.XX and later:

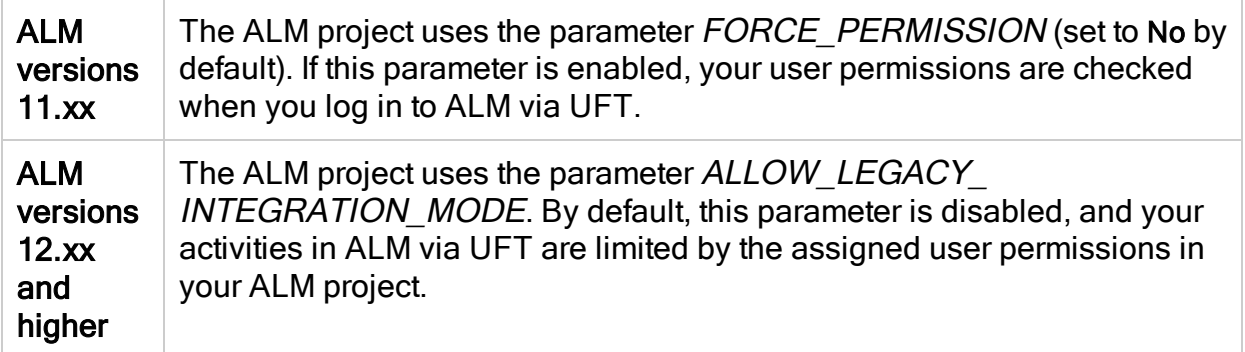

For full details on these parameters, see the Application Lifecycle Management Administrator Guide.

In addition, if you are running GUI tests from the ALM Test Lab, you must select the Allow connections from computers running any version of Remote Desktop (less secure) option in the Windows Remote Settings (Control Panel > System > Remote Settings) . Failure to enable this option will result in the test run stopping when the Remote Desktop session is disconnected.

## <span id="page-6-1"></span>Securing Test Information

Sometimes, a test must contain sensitive information, such as user names or passwords to access the application being tested. UFT enables you to make this data harder to access:

### For GUI Testing:

• Use the SetSecure test object method instead of the normal Set method to enter passwords into password fields.

UFT automatically records a SetSecure step when you record on a standard password field.

- When retrieving password data from another source during a run, store the data in a variable and then use the Crypt.Encrypt method to encrypt the value before using it with a SetSecure step.
- When using the Data Table to provide data for a password field, use the Data > Encrypt right-click option to encrypt the data.
- To generate an encrypted value for a password field, use the Password Encoder tool.

Note: The above tools and methods do not use a global standard for encryption. The encryption is not considered nor intended to be fully secure.

Its purpose is only to ensure that passwords will not be readily visible on the screen while recording, editing or running a test or component.

If you are using real customer data or other sensitive information, you should take additional steps to ensure the security of that data.

For details on the SetSecure method for your test object and the [Crypt](http://uft-help.saas.hpe.com/en/14.00/UFT_Help/Subsystems/FunctionReference/Subsystems/OMRHelp/OMRHelp.htm#OV_Supp_Util/Utility_Crypt.htm) object methods in the UFT Object Model Reference for GUI Testing.

For details on the Data Table Encrypt option and the Password Encoder tool, see the Unified Functional Testing User Guide.

### For API Testing:

• Use event handlers to encrypt passwords in your API tests.

For details on enabling encryption with an event handler, see the section on Writing Event Handler code in the Unified Functional Testing User Guide.

• Set security properties for accessing your Web service calls during API tests which contain HTTP or Web Service call activities.

For details on setting Web service security properties, see the chapter on Web Service Security in the API Testing section of the Unified Functional Testing User Guide.

## <span id="page-7-0"></span>Working with Safari on Mac

When UFT connects to a remote Mac computer, it can access the Safari application and perform steps on Web applications running in Safari. Therefore, it is important to secure this connection, to prevent inappropriate access to your Mac and Web pages that the Mac can access.

When UFT communicates with the Mac, UFT acts as a client and the UFT Connection Agent acts as a server.

You can secure this communication on different levels:

- Set up client authentication by defining a passphrase for UFT to use when contacting the Mac.
- Secure the communication between UFT and the UFT Connection Agent by requiring that they use an SSL connection, and providing the necessary certificate and key files for SSL communication.

For more details, see the topic on securing the communication with the remote Mac computer in the Web section of the Unified Functional Testing Add-ins Guide.

## <span id="page-8-0"></span>UFT Connection to Mobile Center

UFT connects to Mobile Center to record and run tests on mobile devices currently connected to Mobile Center. It is important to secure this connection to prevent inappropriate access to the Mobile Center server and any connected devices.

To use a secure connection when connecting to Mobile Center from UFT, do the following:

- 1. Install the SSL certificates on your UFT computer. For details, see the [Install](http://mobilecenter.hpe.com/docs/en/2.20/Default.htm#cshid=UFT_SSL) SSL [certificates](http://mobilecenter.hpe.com/docs/en/2.20/Default.htm#cshid=UFT_SSL) in the Mobile [Center](http://mobilecenter.hpe.com/docs/en/2.20/) Help.
- 2. In the Mobile tab of the UFT Options dialog box (Tools > Options > GUI Testing > Mobile), select Use SSL.

## <span id="page-9-0"></span>Send Us Feedback

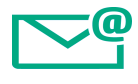

Let us know how we can improve your experience with the Security Reference.

Send your email to: [docteam@hpe.com](mailto:docteam@hpe.com?subject=Feedback on Security Reference (Unified Functional Testing 14.00))

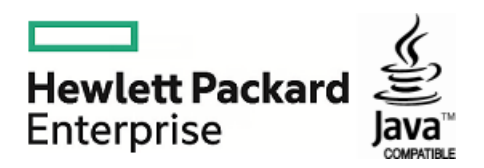